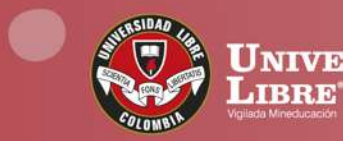

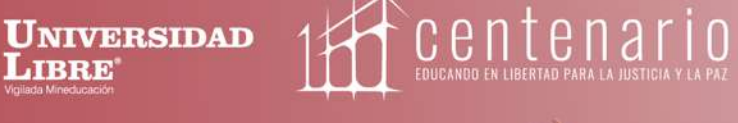

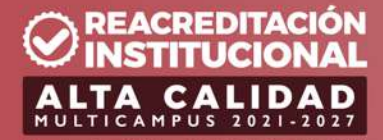

Resolución MEN n.º 015865 (25-08-2021) Sé Urilibrista

Línea gratuita nacional: 01 8000 180560 | aunilibrebogota | | aunilibrebog | | canal Unilibre | 0 ulibrebogota

 $\mid$  www.unilibre.edu.co $\dot{\mathcal{E}}$ 

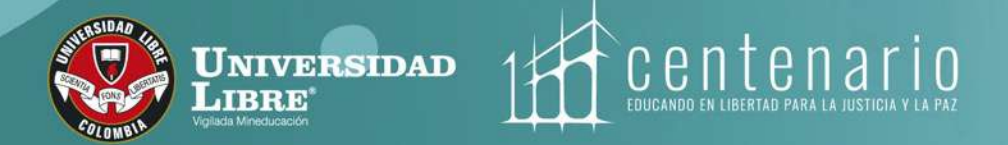

## **ELECCIONES 2023 DOCENTES** Instructivo de inscripción para candidatos a las

- **Consejo Directivo Seccional,**
- **Consejo Académico Seccional y**
- **Comités de Unidad Académica de Facultad**

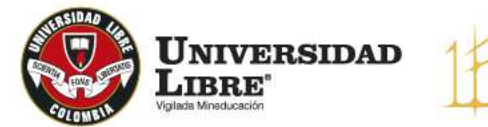

centenario **EDUCANDO EN LIBERTAD PARA** 

# **Docentes**

*iSé Libre!* 

El Sistema Electoral de la Universidad Libre se habilitará para la inscripción de candidatos los días 27 y 28 de febrero de 2023 desde las 8:00 a. m. a las 5:00 p. m.

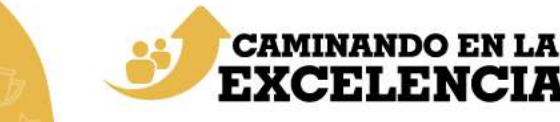

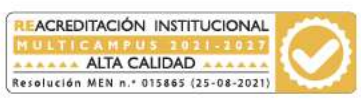

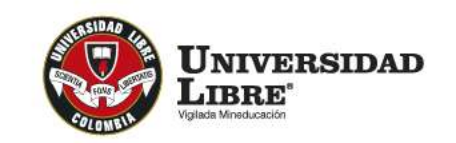

# **Sistema Electoral Unilibre:**

## **[http://sedul.unilibre.edu.co](http://sedul.unilibre.edu.co/PortalVotacion/ListaEleccionesInscripcion)**

 $\mathbf{IS} \mathbf{\hat{e}}$  Libre!

Ingrese su usuario de SINU, **1** a continuación, su clave correspondiente. **.**

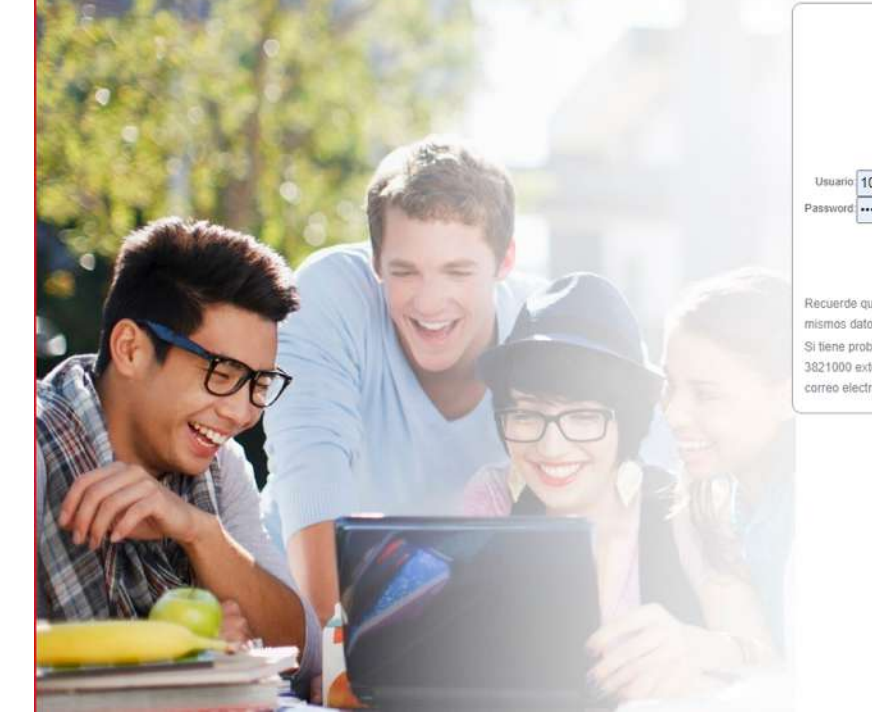

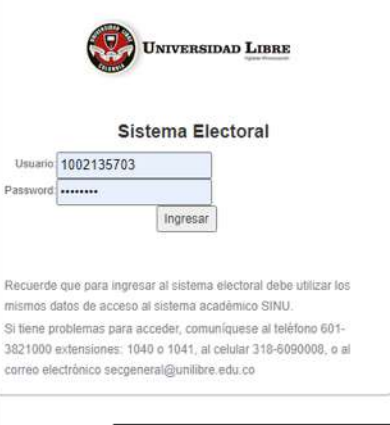

EDUCANDO EN LIBERTAD PARA LA JUSTICIA Y LA PAZ

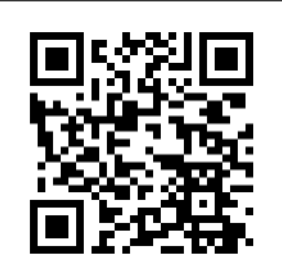

Ingresa aquí

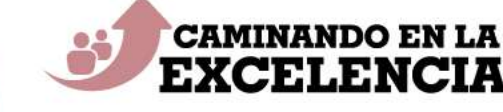

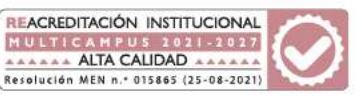

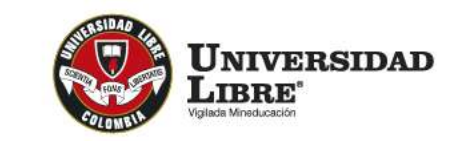

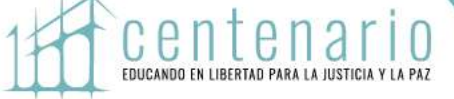

# Presione el botón INSCRIBIRSE en **2.** la elección que muestra el sistema:

#### PORTAL ELECTORAL

Seleccione la elección en la que desea inscribirse.

Tenga en cuenta que la inscripción a la candidatura es un proceso personal. Validar con anterioridad que cumple con todas las condiciones para inscribirse.

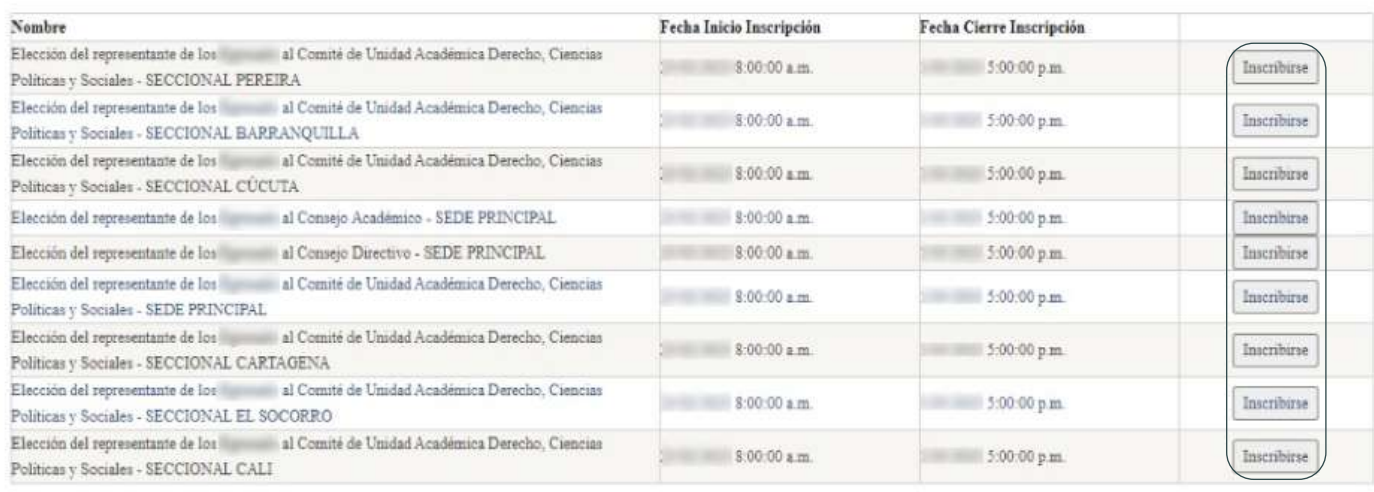

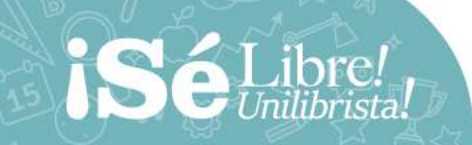

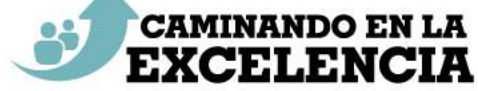

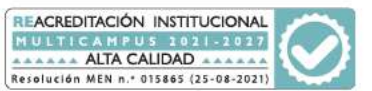

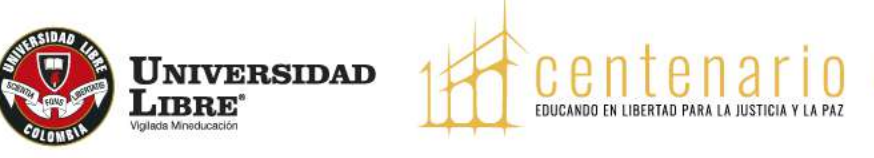

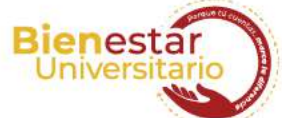

**3.** En la siguiente pantalla aparecerá una declaración, si usted no se encuentra incurso dentro de las causales de inhabilidades e incompatibilidades estipuladas en

el Reglamento Electoral debe darle clic al botón «Acepto».

Debajo aparecen sus datos de contacto, los cuales podrá actualizar y finalmente, deberá cargar la propuesta en PDF y dar clic al botón «ACEPTAR».

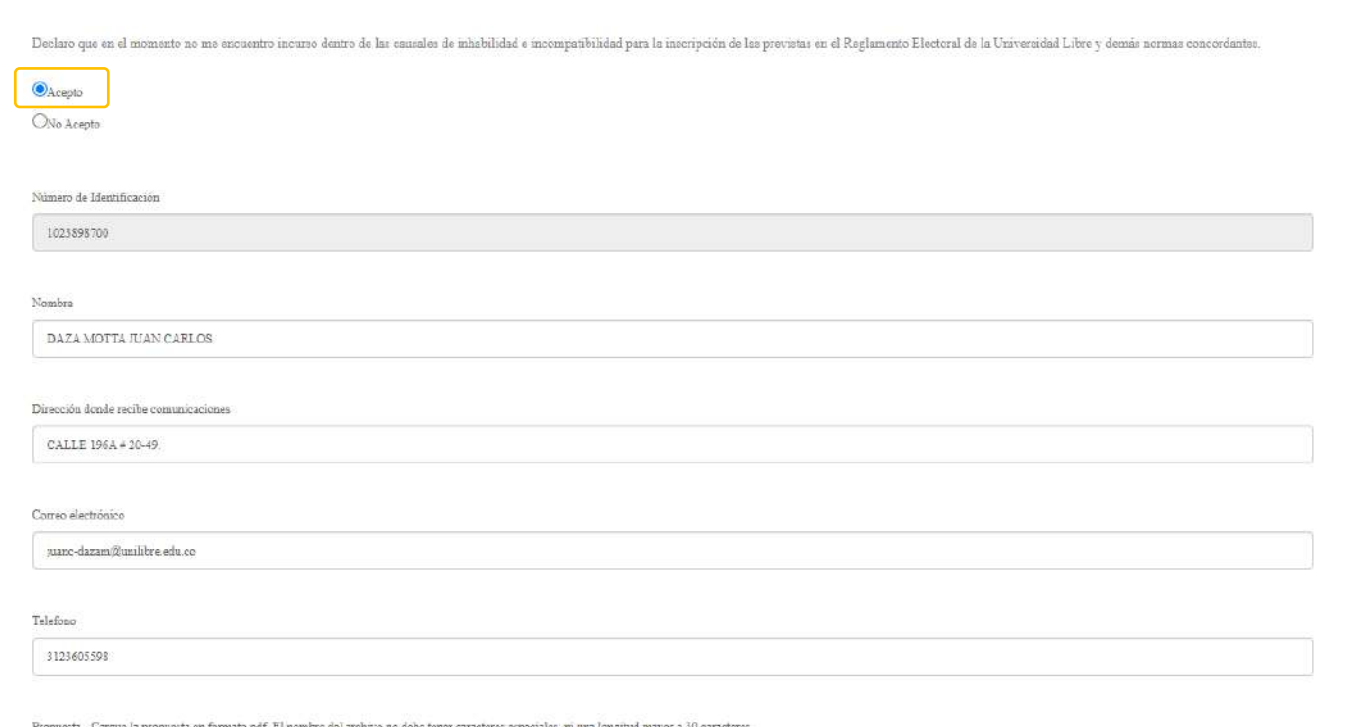

Choose File 236853-1.pdf

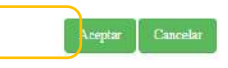

**iSeLibre!** 

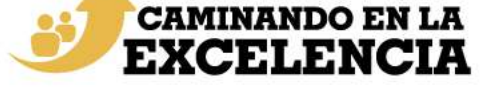

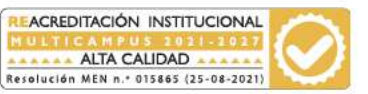

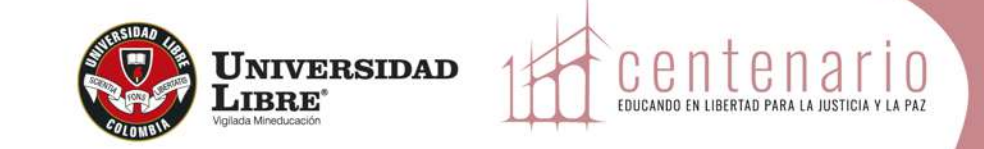

A continuación, se mostrará la pantalla para que pueda postular la persona que lo acompañará en la plancha. **4.** Presione el botón «Modificar» para hacer el registro.

## **INSCRIPCIÓN**

Registre la información de los integrantes de la plancha.

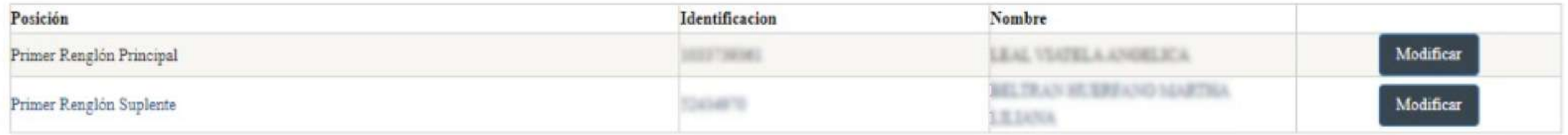

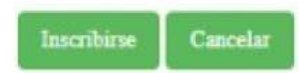

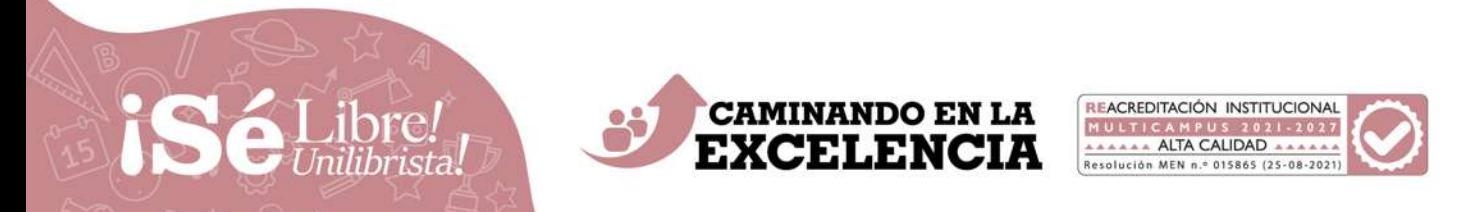

### INSTRUCTIVO INSCRIPCIÓN CANDIDATOS | DOCENTES

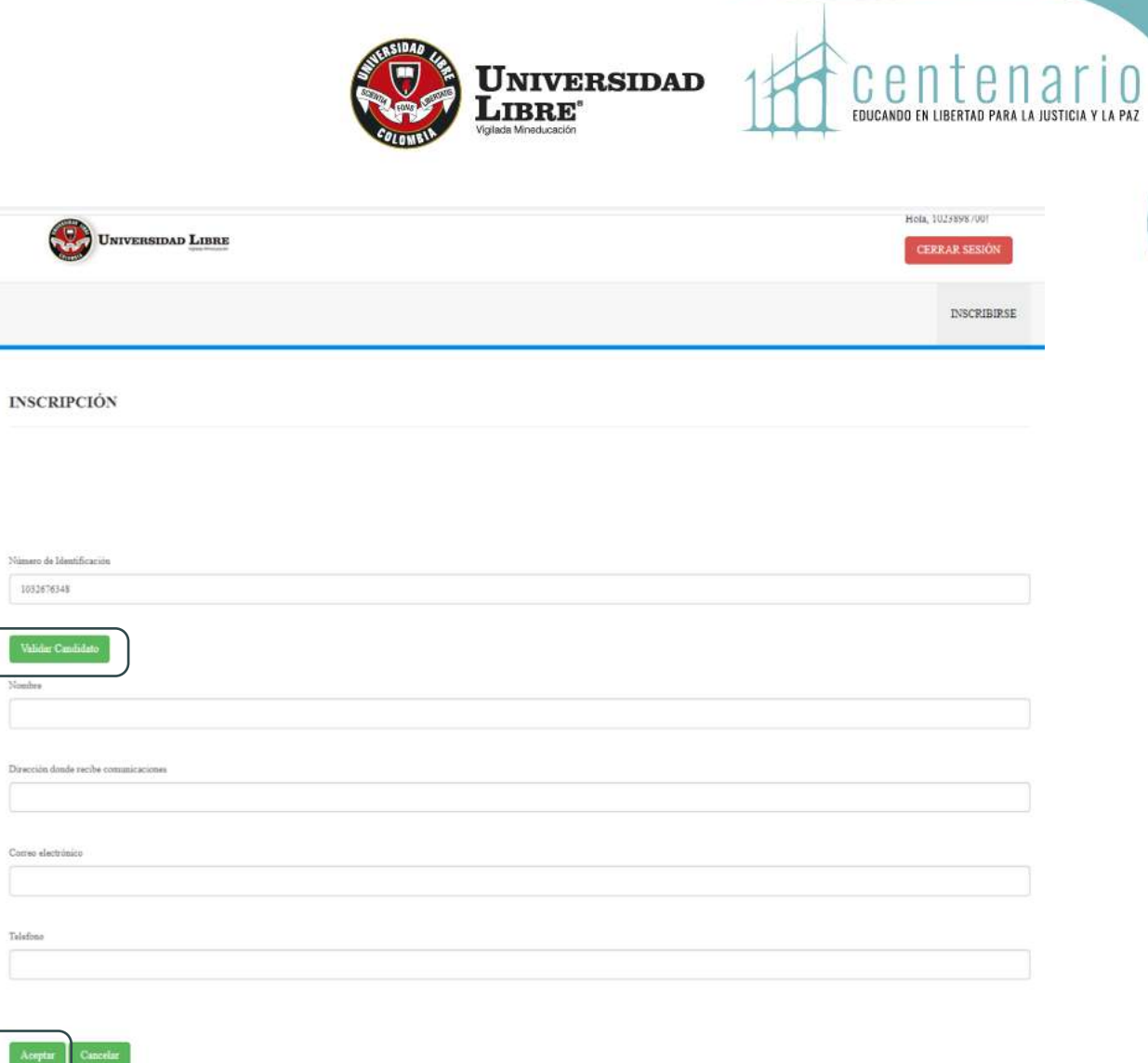

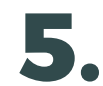

**iSél** 

Ingrese el número de identificación y presione 5. Ingrese el número de identificación y presidentificación y presidentificación y presidentificación y presidentificación y presidentificación y presidentificación y presidentificación y presidentificación y presidentific informará si su postulado cumple o no con los requisitos. Al final presione el botón «Aceptar».

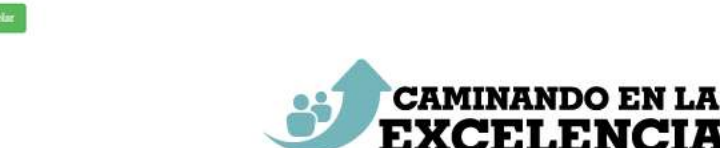

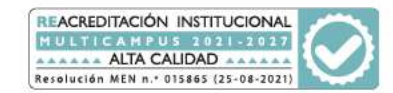

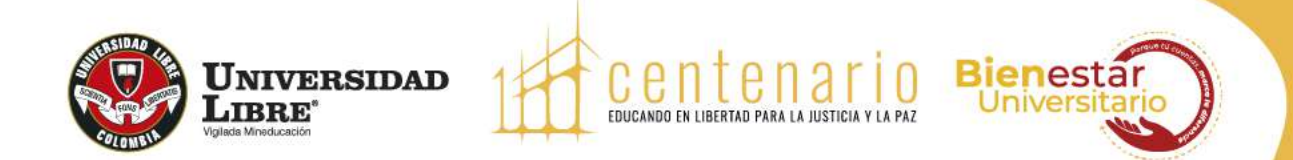

**6.** Será redirigido a la página donde aparecerá el boton inscribirse y deberá hacer clic sobre este.

## **INSCRIPCIÓN**

Registre la información de los integrantes de la plancha.

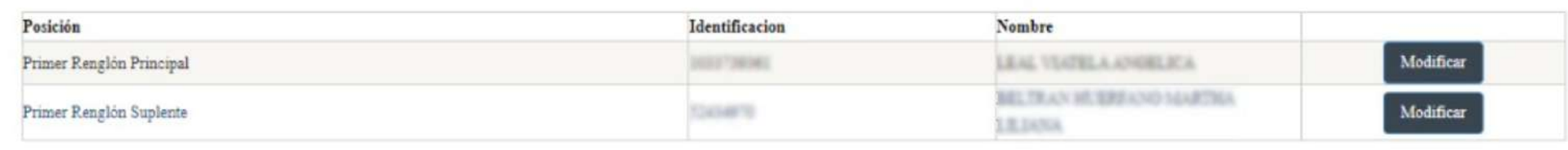

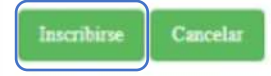

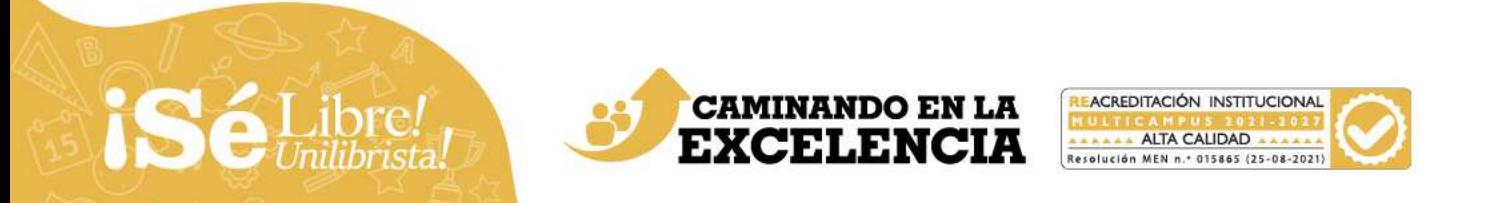

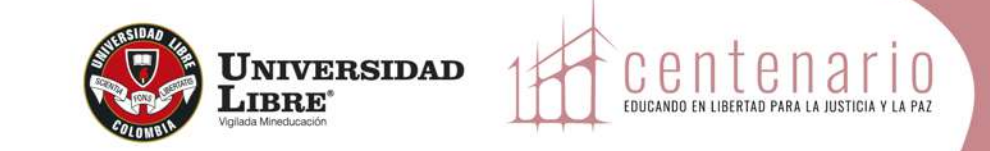

**7.** El sistema le mostrará un mensaje con el número de plancha generado.

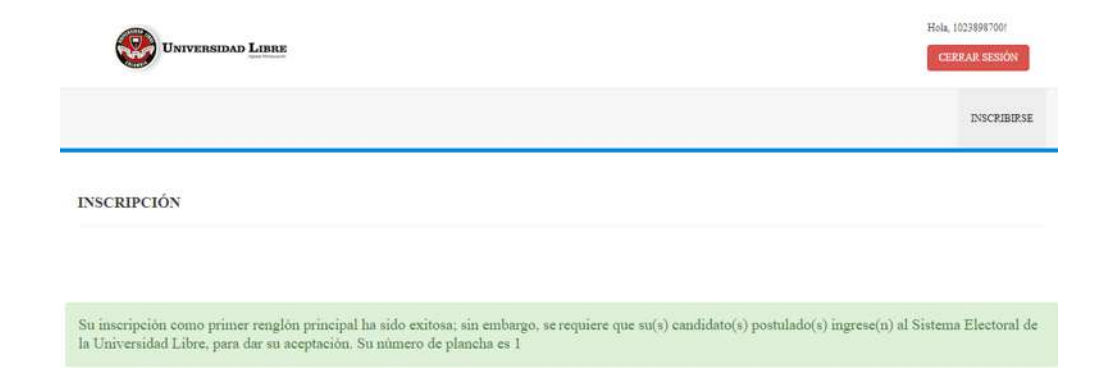

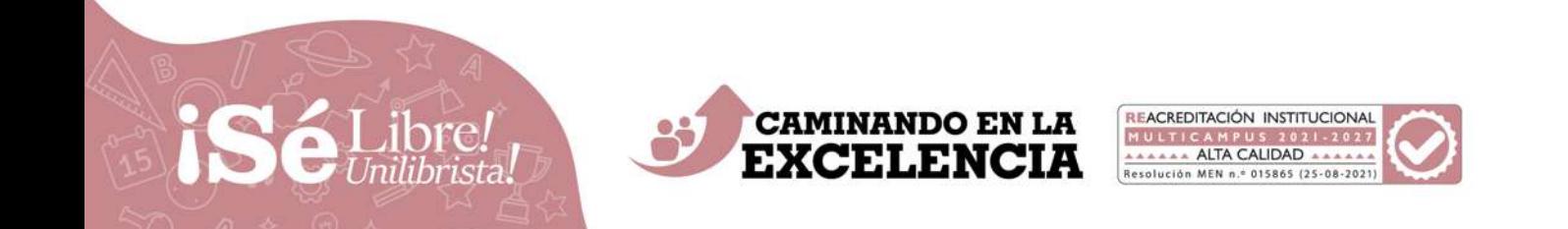

### INSTRUCTIVO INSCRIPCIÓN CANDIDATOS | DOCENTES

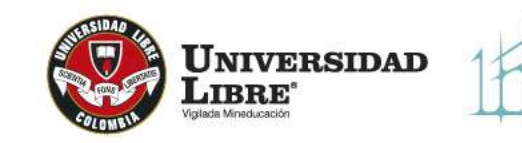

EDUCANDO EN LIBERTAD PARA LA JUSTICIA Y LA PAZ

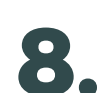

**8.** Recuerde que su postulado (suplente) debe ingresar al Sistema Electoral para aceptar o rechazar la postulación.

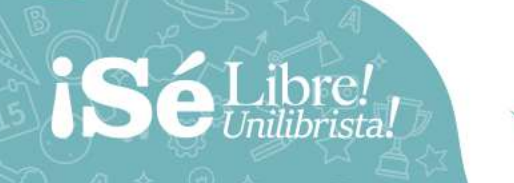

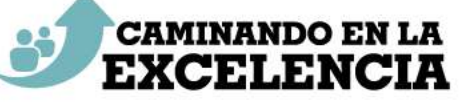

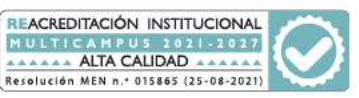

# años  $1022 - 2022$

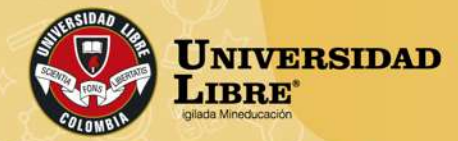

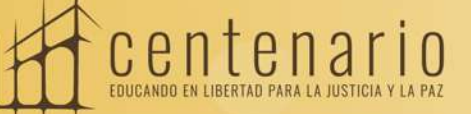

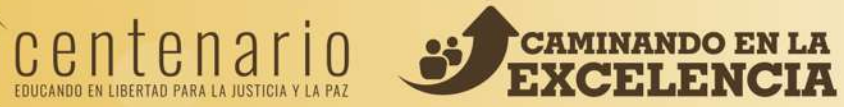

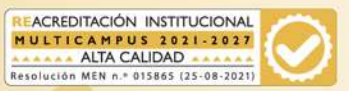